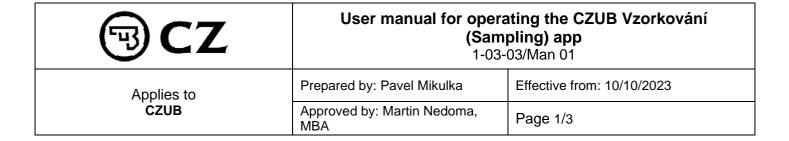

#### 1 **Purpose**

To simplify the procedure for suppliers and to reduce errors when starting to use the app.

### 2 **Procedure Description**

To launch the app, go to https://vzorkovani.czub.cz

A link to this file (.pdf) is on the right side of the sampling overview under the symbol .

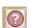

### 2.1 **Login Details**

The login details are identical to your credentials for the application through which you download drawings. If you do not have these details, please contact the Purchasing Department Secretariat at +420 705 841 669 or send a message to nakup@czub.cz and we will generate your login details.

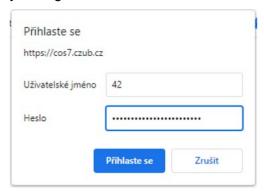

Once logged in, you will see a list of the sampling you have requested - by default, those records that are active, i.e. not approved or rejected.

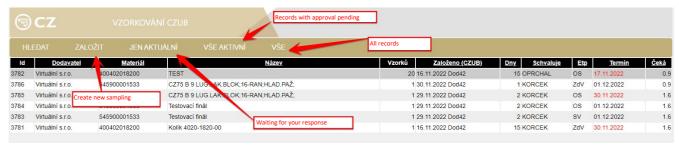

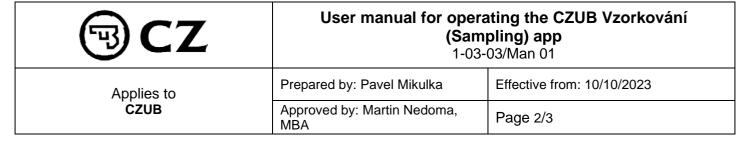

# 2.2 Creating a new sampling request (fill out all the required details)

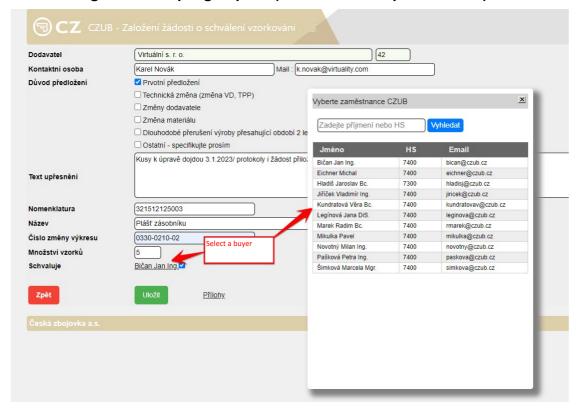

## Before it is created, you can add an unlimited number of attachments:

- Measurement report 100% dimensions are always checked in sampling;
- Verification of the material (composition, properties) material certificate
- Visual appearance criteria to the extent specified in the technical documentation of the respective part (drawing, TTA, standards, etc.); surface treatment certificate
- Functional testing to the extent specified in the technical documentation of the respective part (drawing, TTA, standards, etc.);

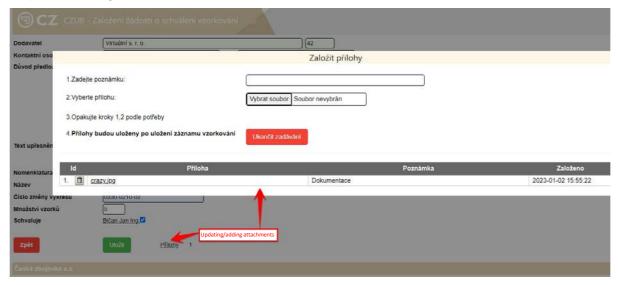

After the sampling is saved and before it is processed by CZUB Purchasing, the sampling can be edited by clicking on the appropriate line in the list.

| TO CZ           | User manual for operating the CZUB Vzorkování<br>(Sampling) app<br>1-03-03/Man 01 |                            |
|-----------------|-----------------------------------------------------------------------------------|----------------------------|
| Applies to CZUB | Prepared by: Pavel Mikulka                                                        | Effective from: 10/10/2023 |
|                 | Approved by: Martin Nedoma, MBA                                                   | Page 3/3                   |

Purchasing can return the record for completion, in which case a message will be sent to the supplier's e-mail address listed in the sampling requesting additional information, and you will see the request at the bottom of the record.

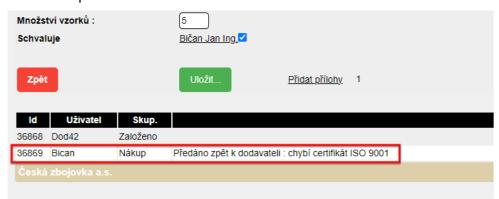

After you save the edit, you will see a record of the edit, including any new attachments you have created, in your comment history. The information entered can be re-entered multiple times, again until Purchasing sends the record on for processing in CZUB.

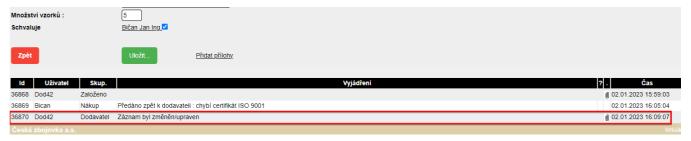

This app will provide you with **continuous feedback** from the progress of the sampling/measurement, as well as information regarding the sampling results.

If you have a technical question regarding the app, please contact:

Luboš Papírek

papirek@czub.cz

737 226 046

## 3 References and Notes

None.